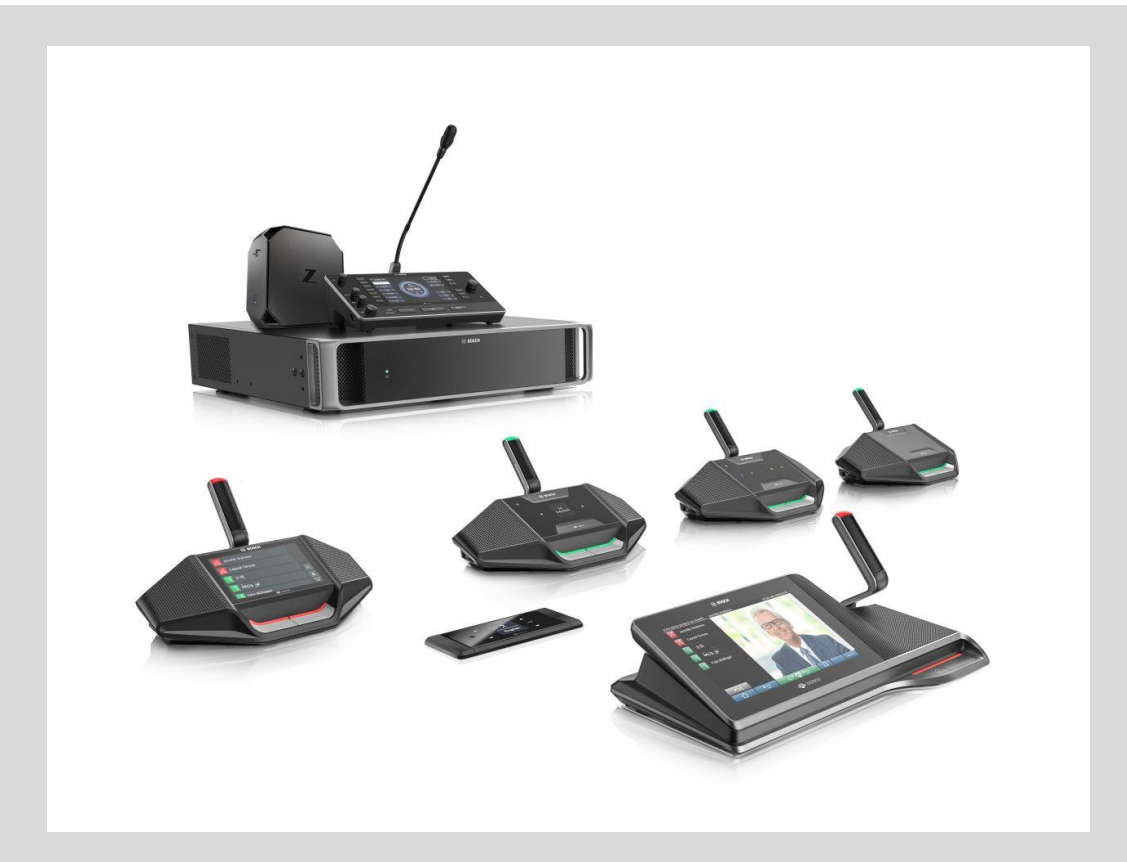

# DICENTIS Conference System 3.70

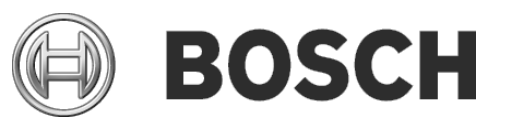

**en** Release Notes

# **Table of Contents**

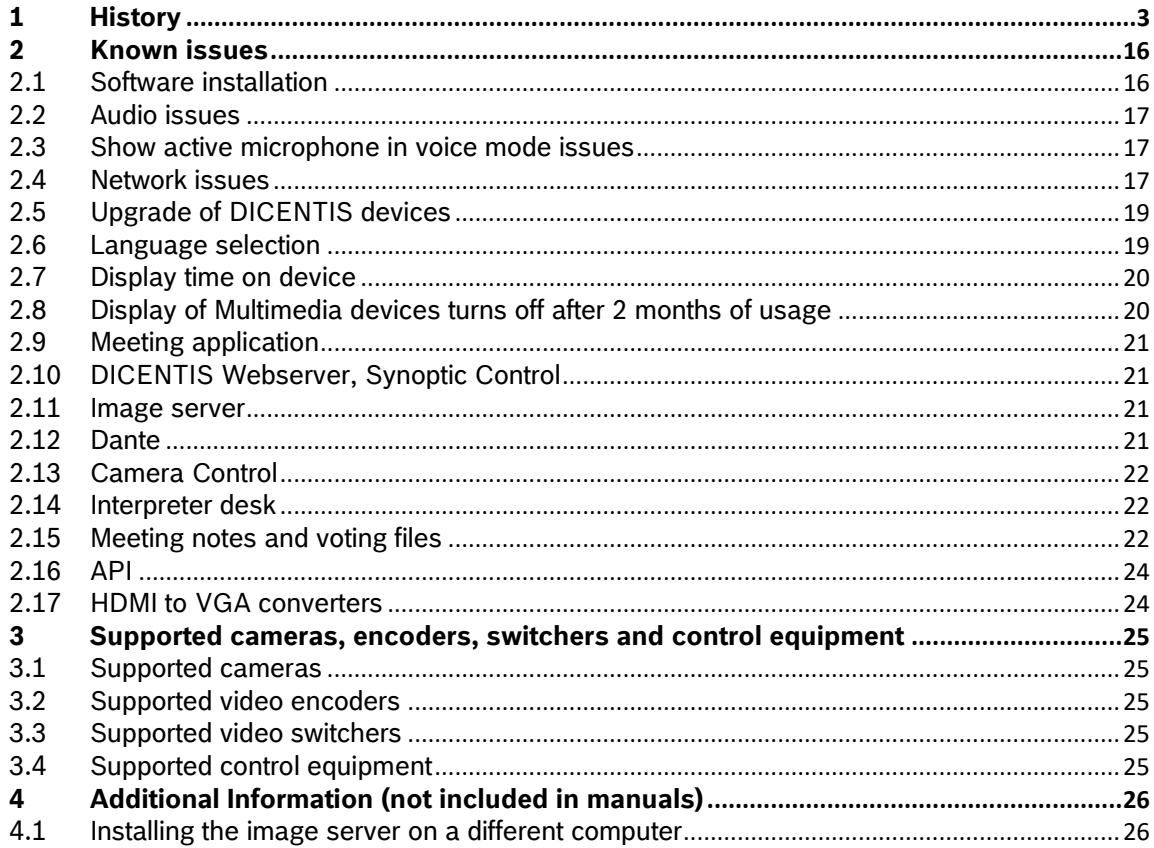

# <span id="page-2-0"></span>**1 History**

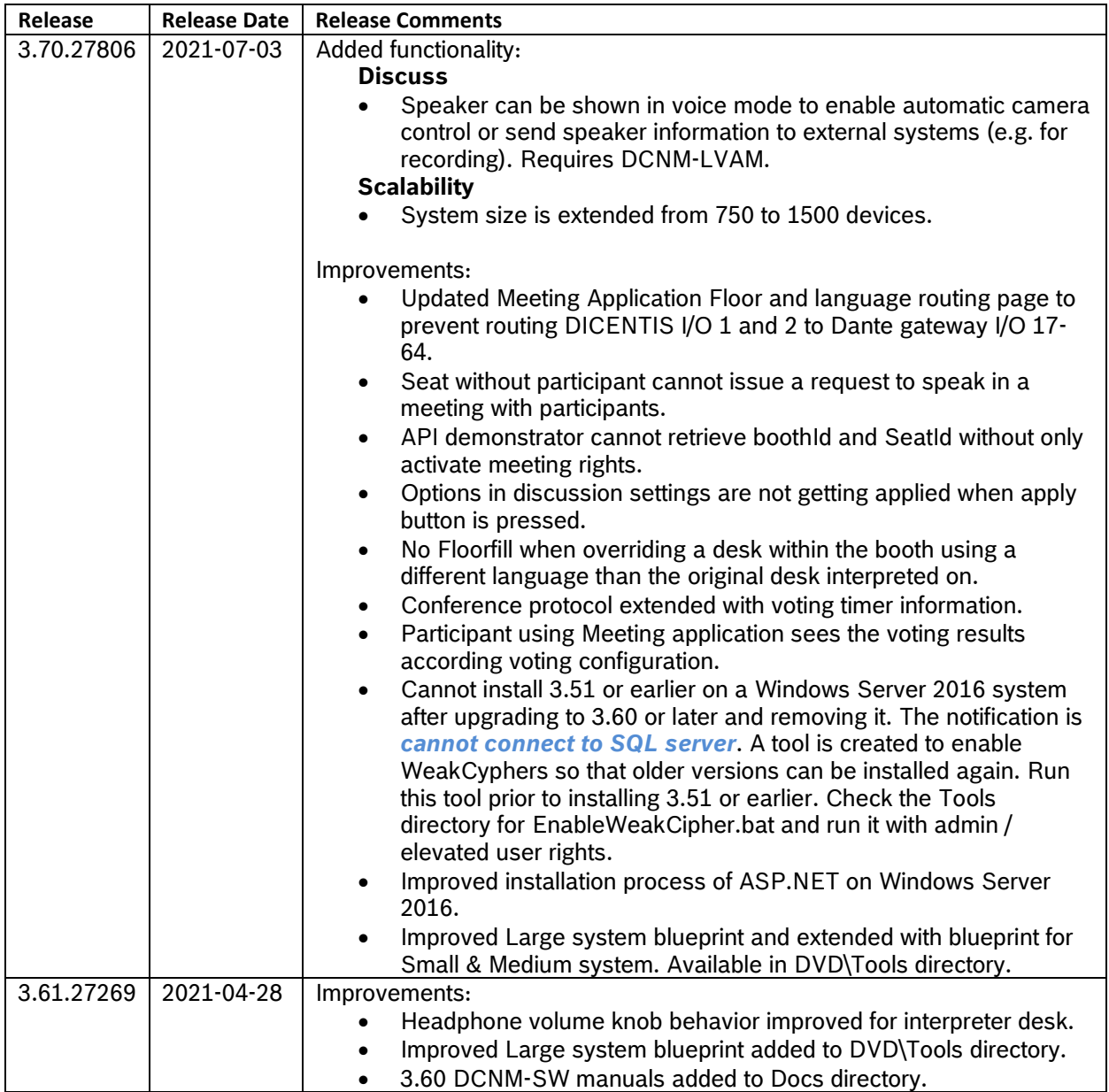

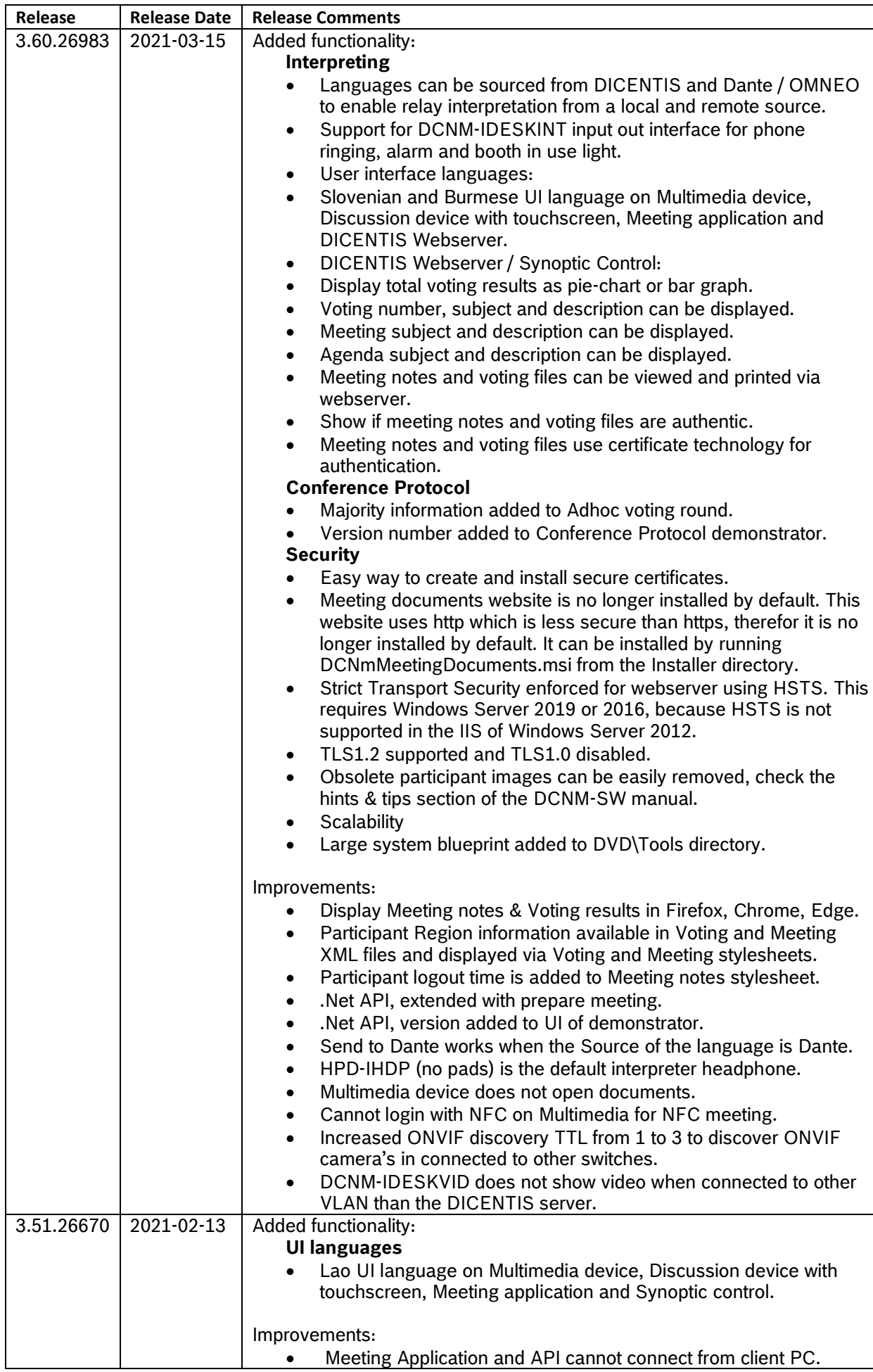

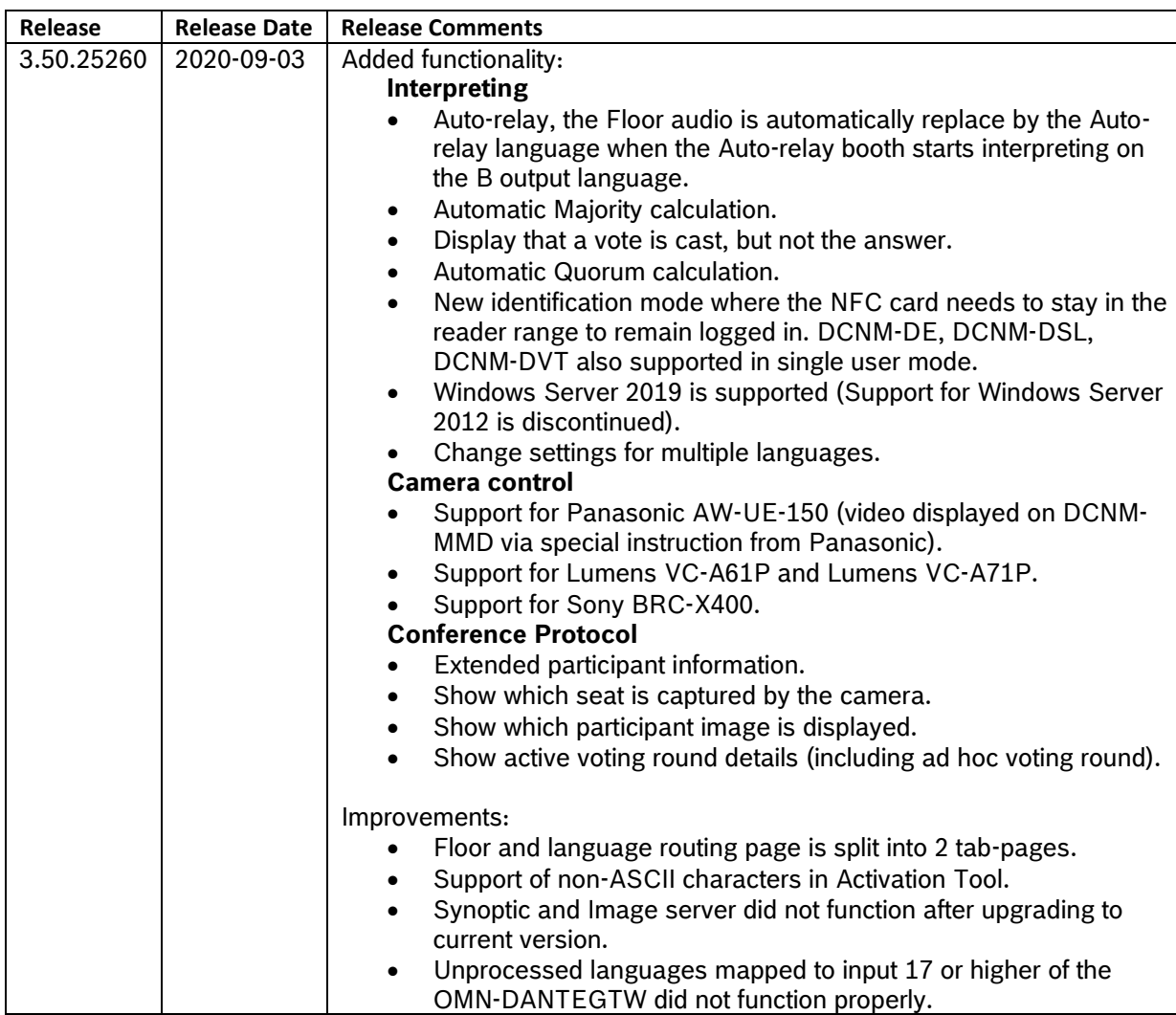

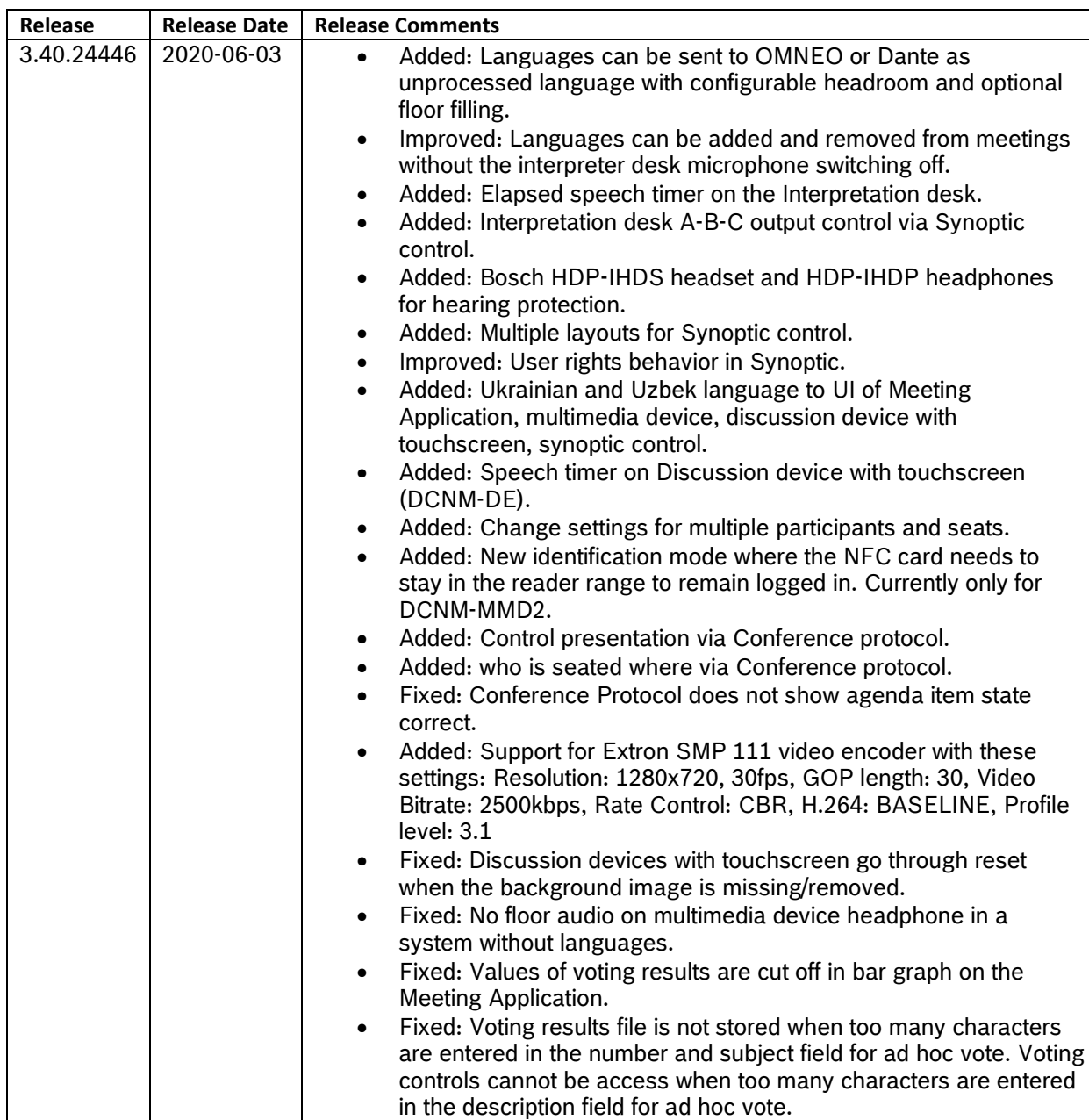

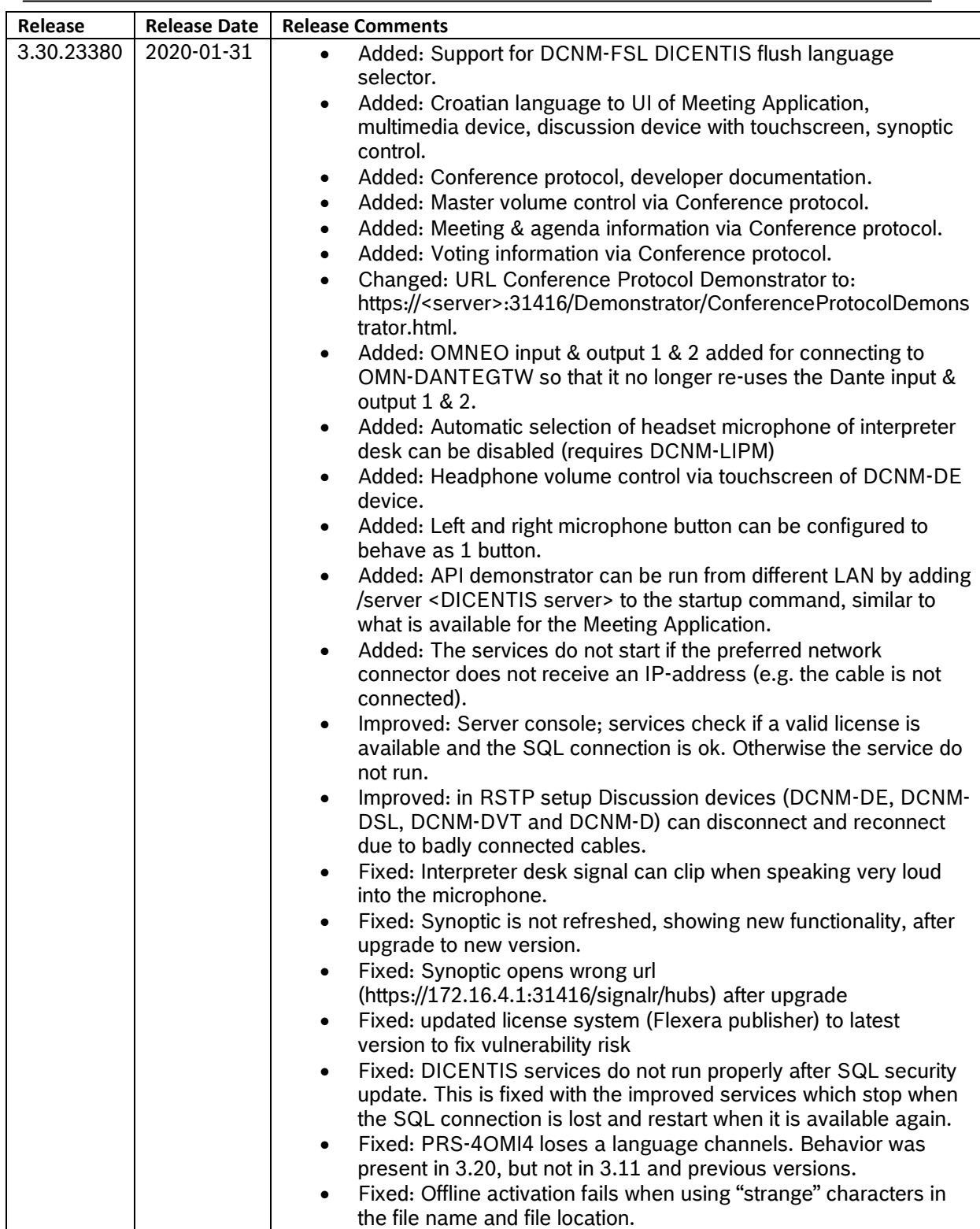

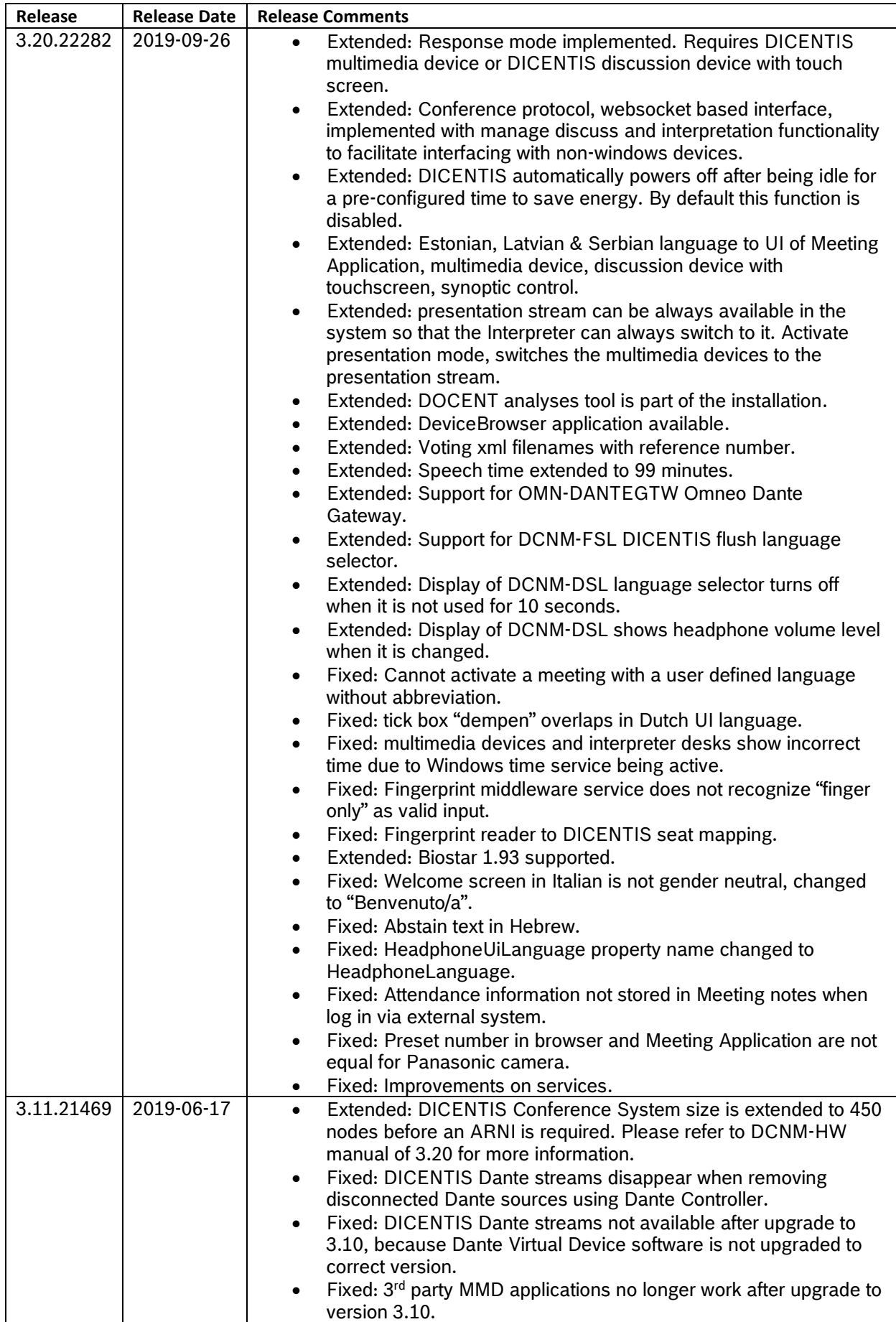

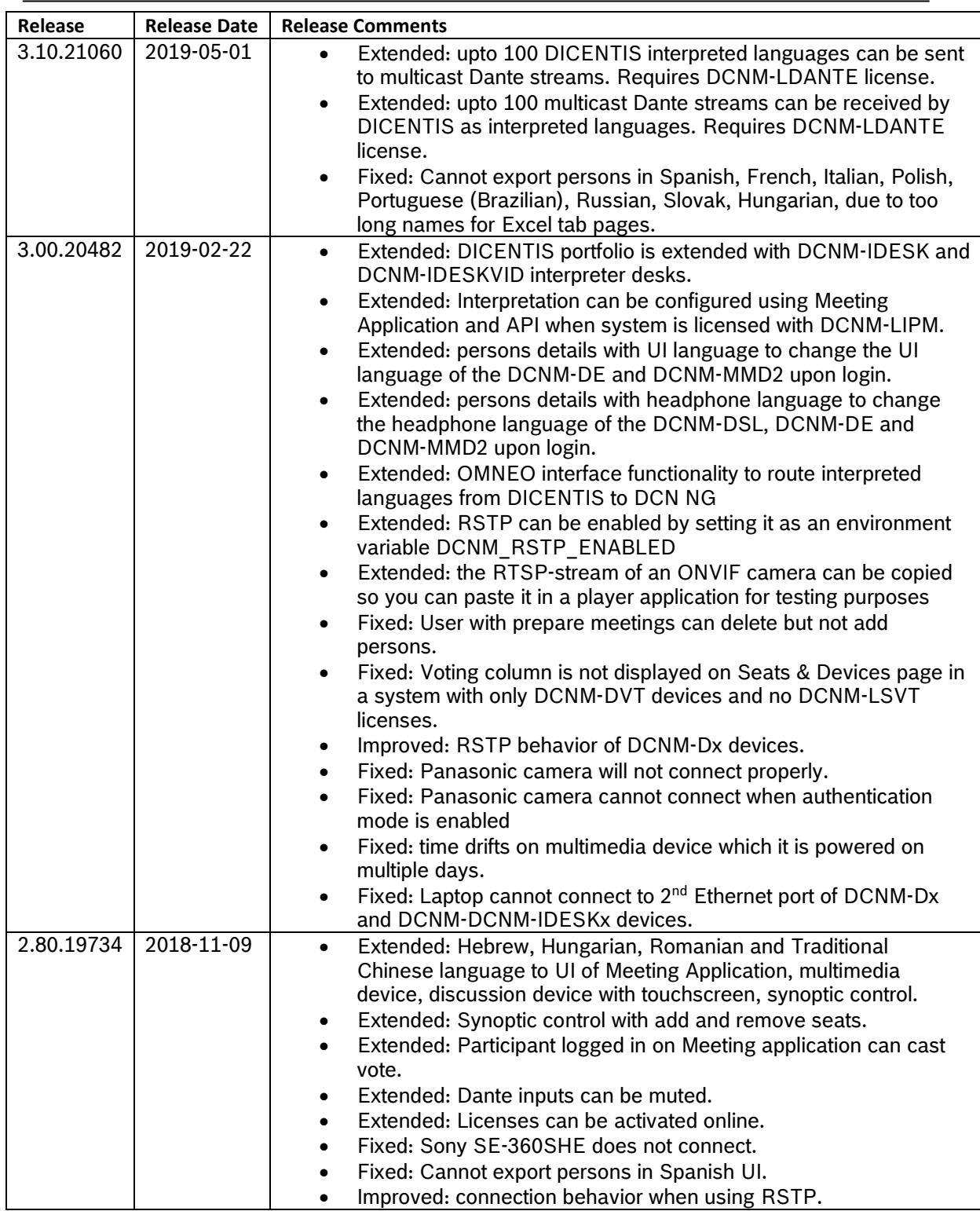

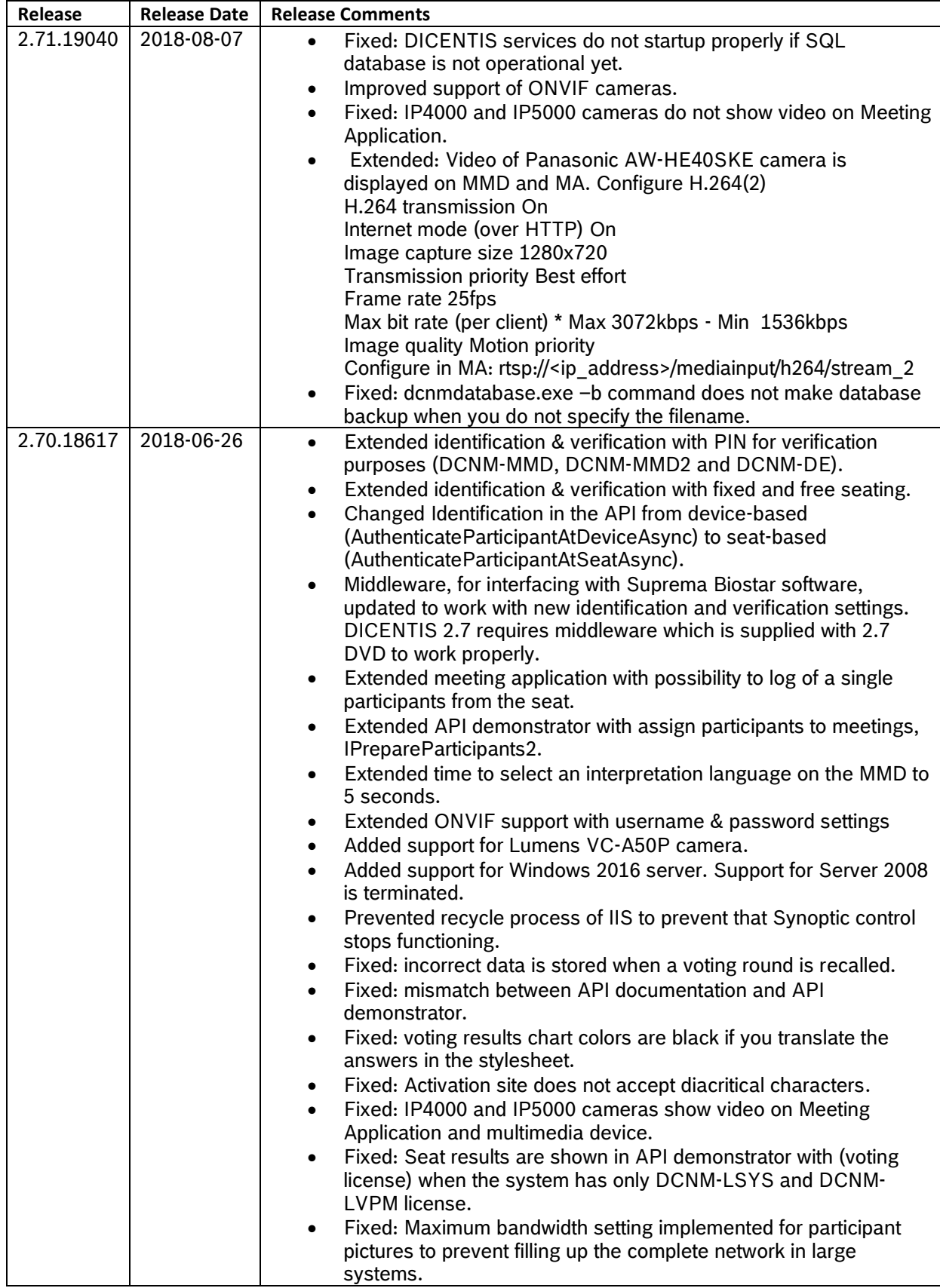

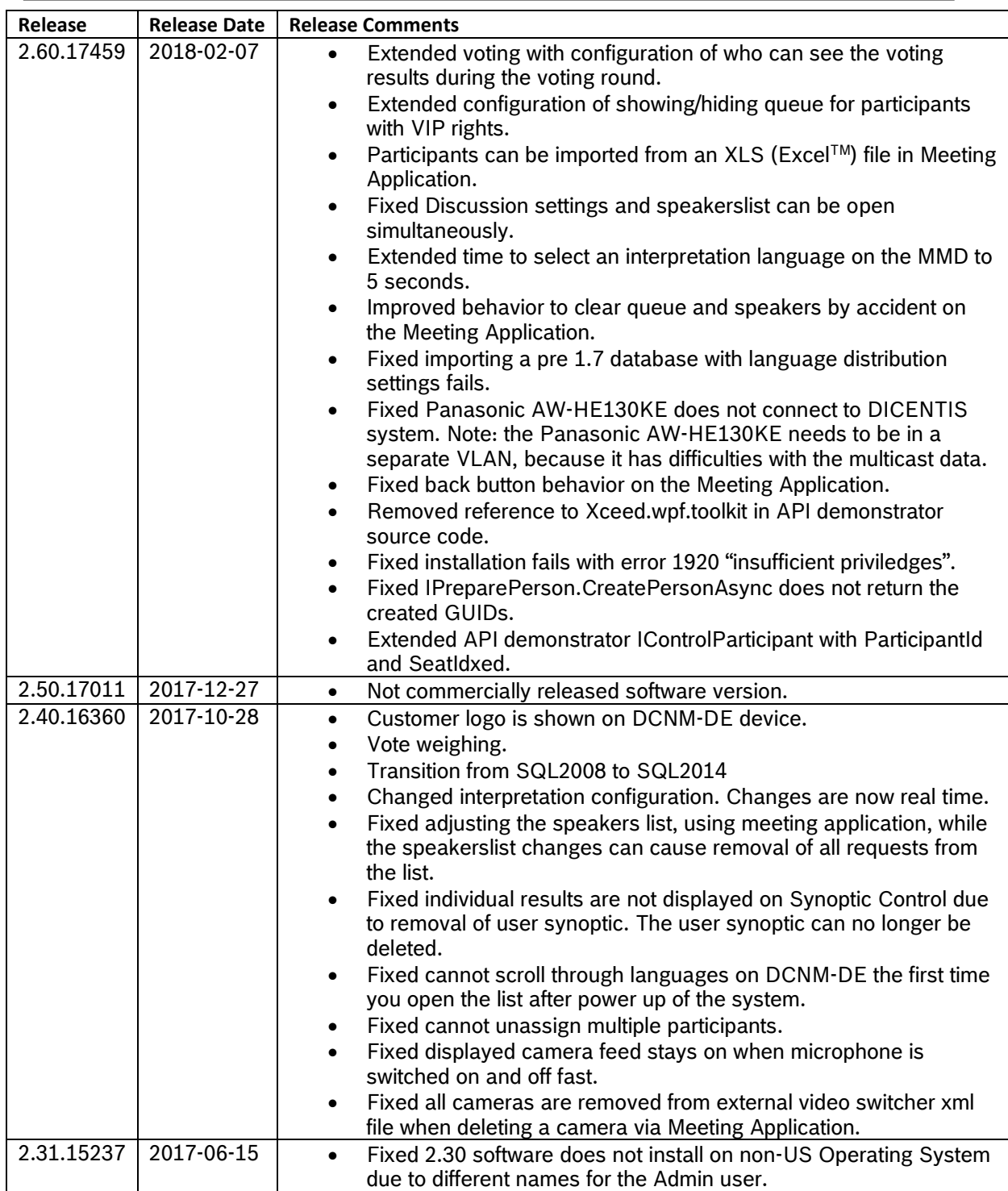

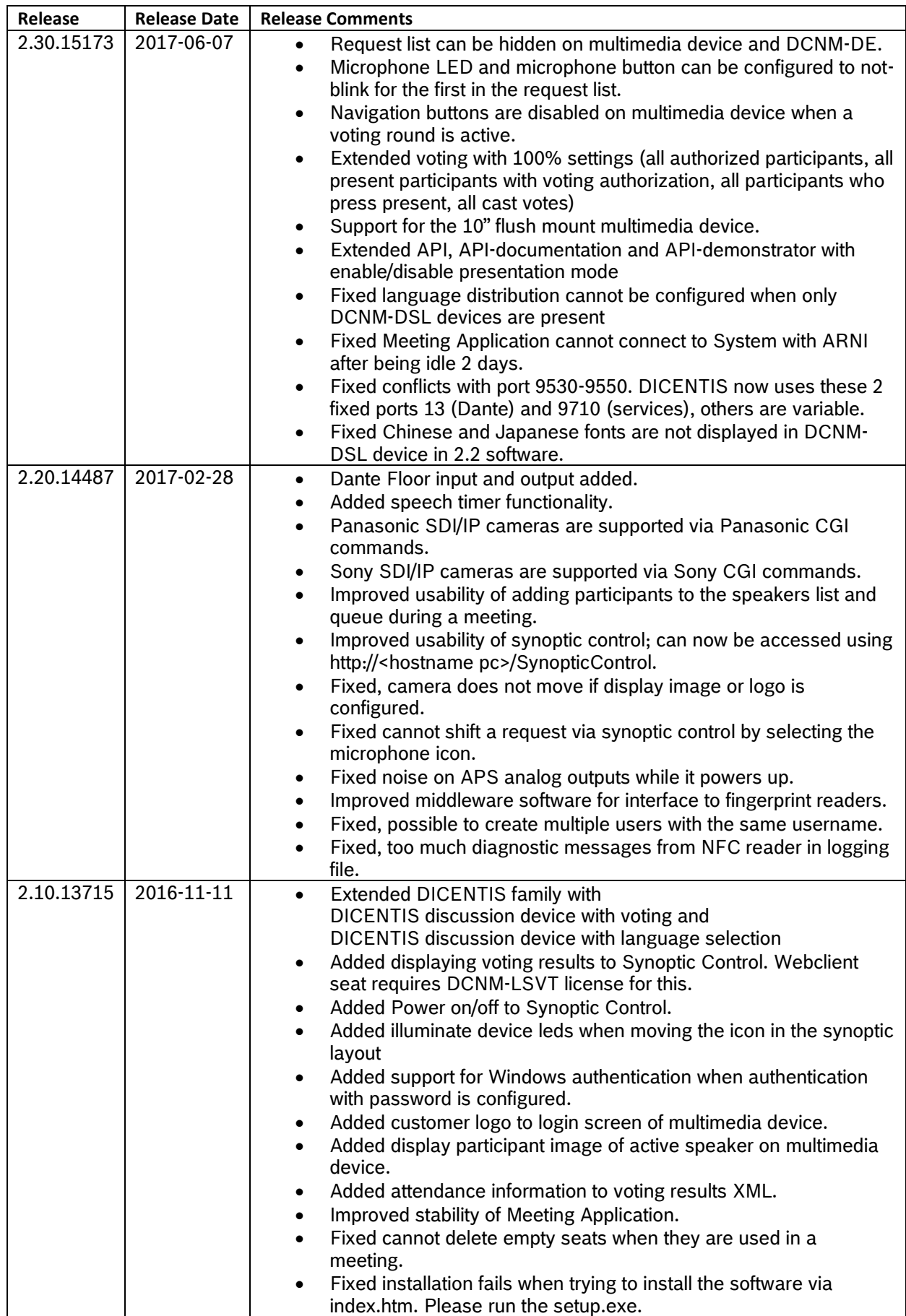

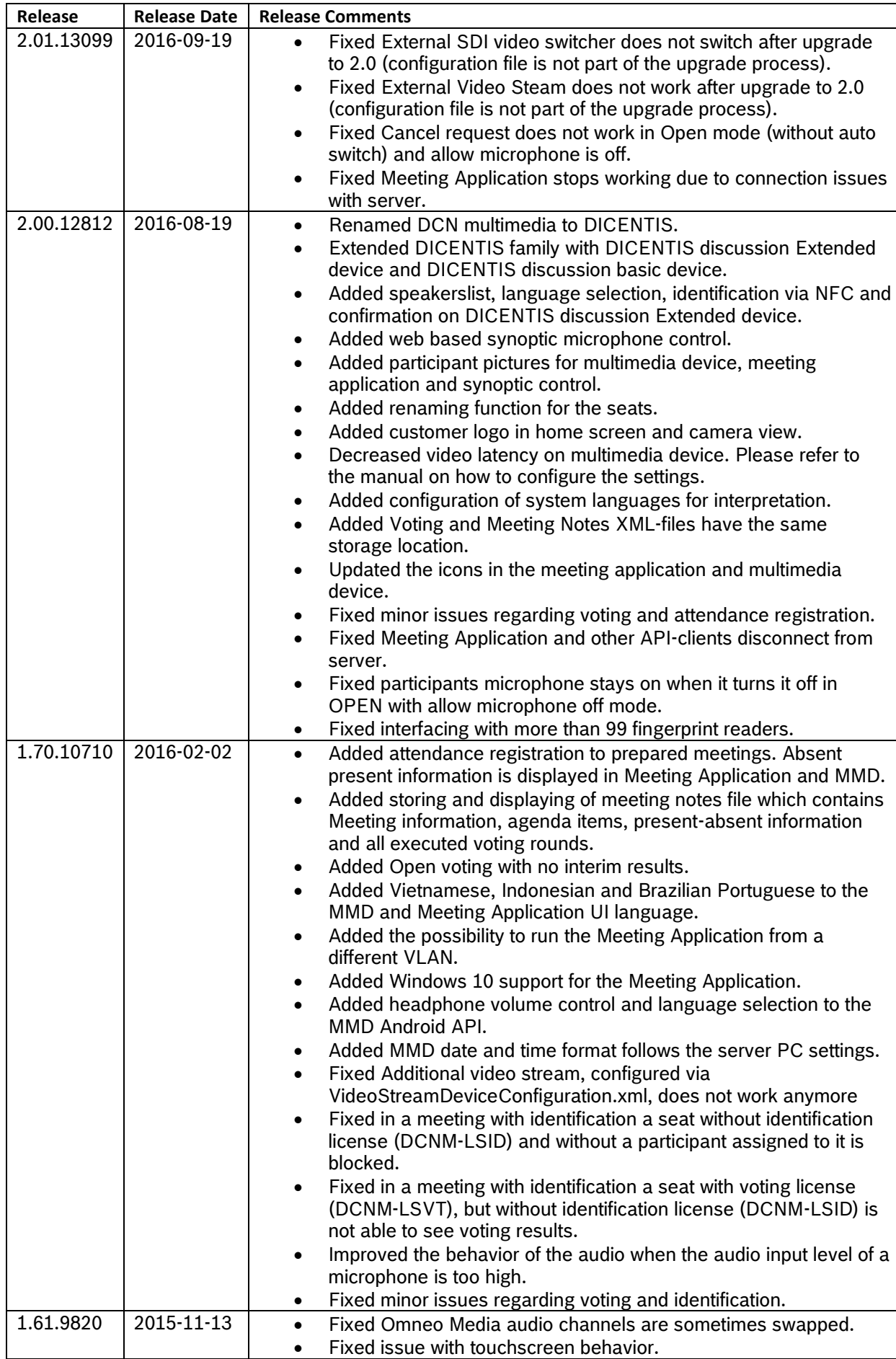

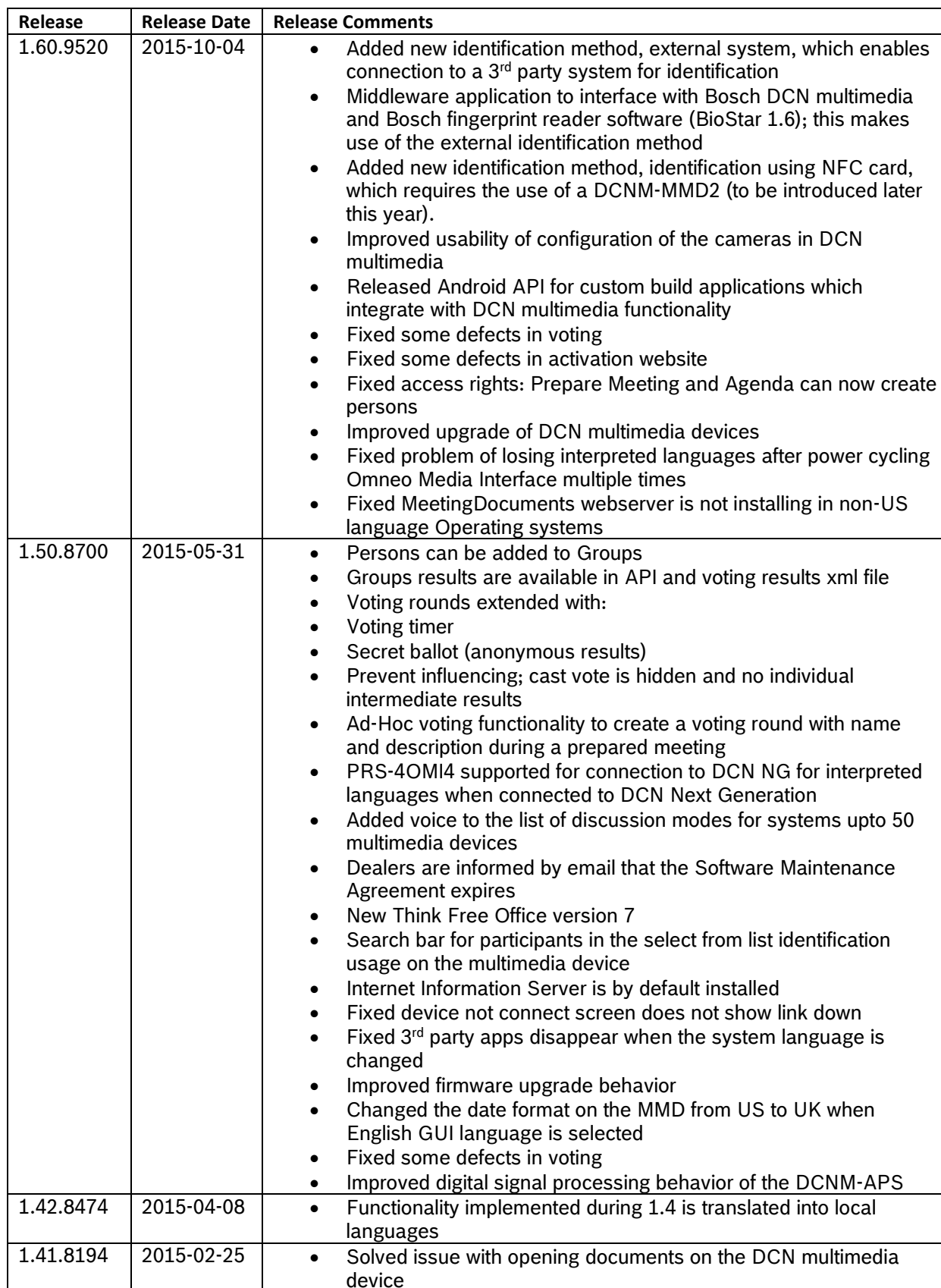

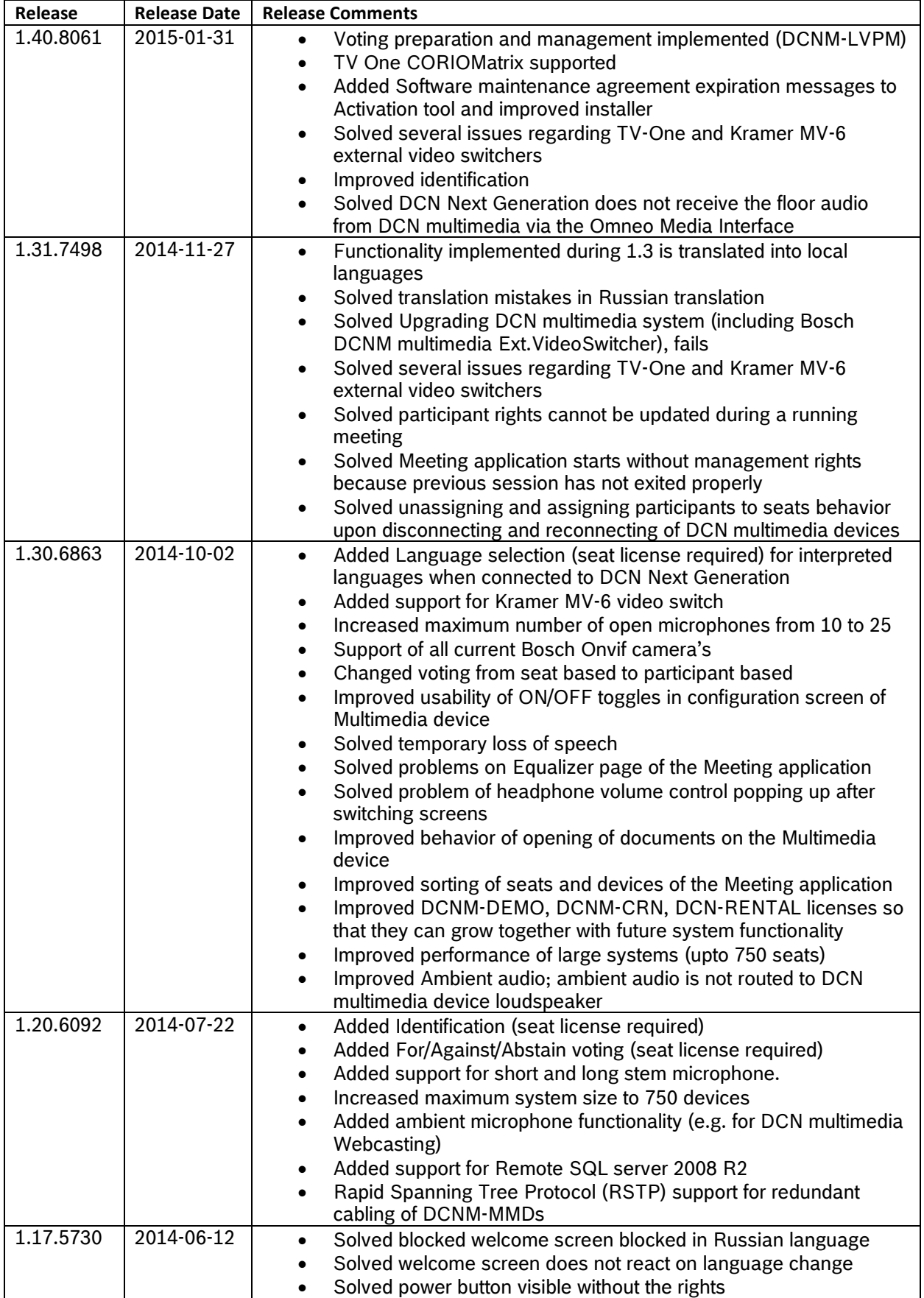

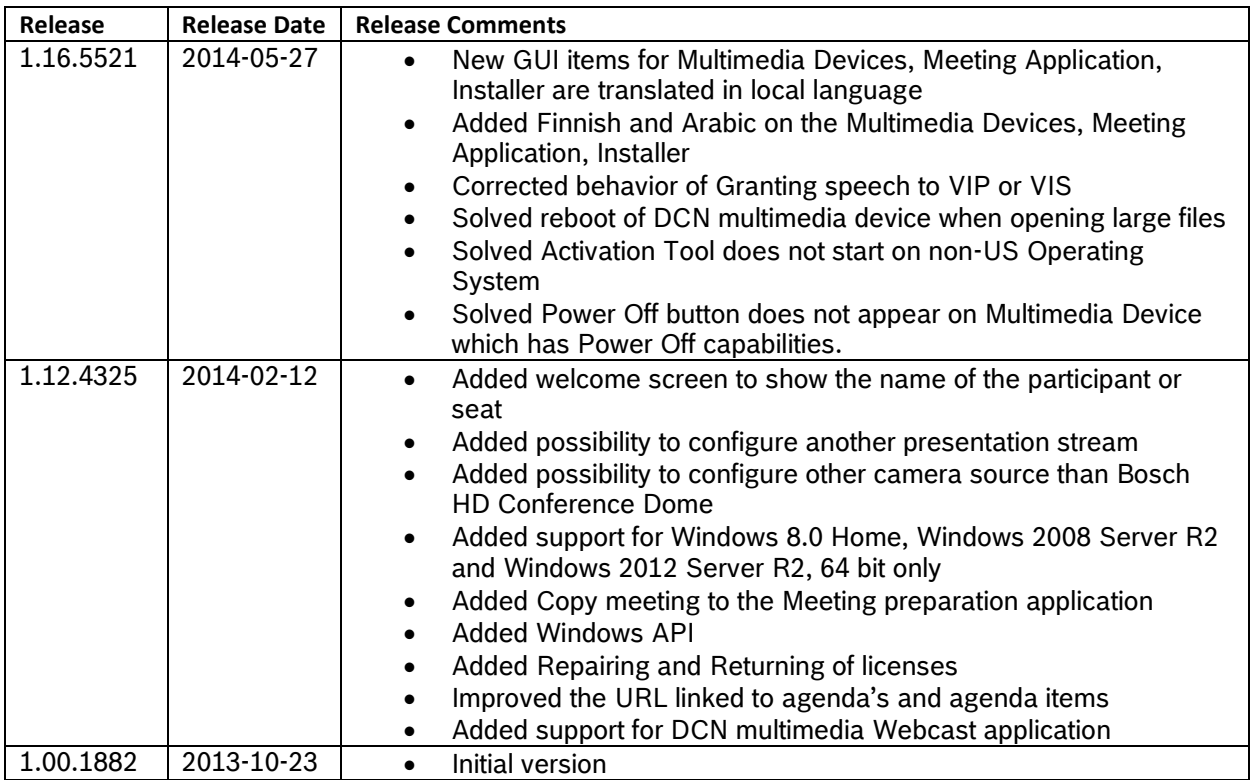

# <span id="page-15-0"></span>**2 Known issues**

# <span id="page-15-1"></span>**2.1 Software installation**

# **Issue:**

Cannot install 3.51 or earlier on a Windows Server 2016 system after upgrading to 3.60 or later and removing it. The notification is cannot connect to SQL server.

# **Solution**:

Enable WeakCyphers for the SQL database by either:

Running: Tools\WeakCipher\EnableWeakCipher.bat with admin / elevated rights. Or Use the shortcut via the setup.exe menu (when logged in with admin rights):

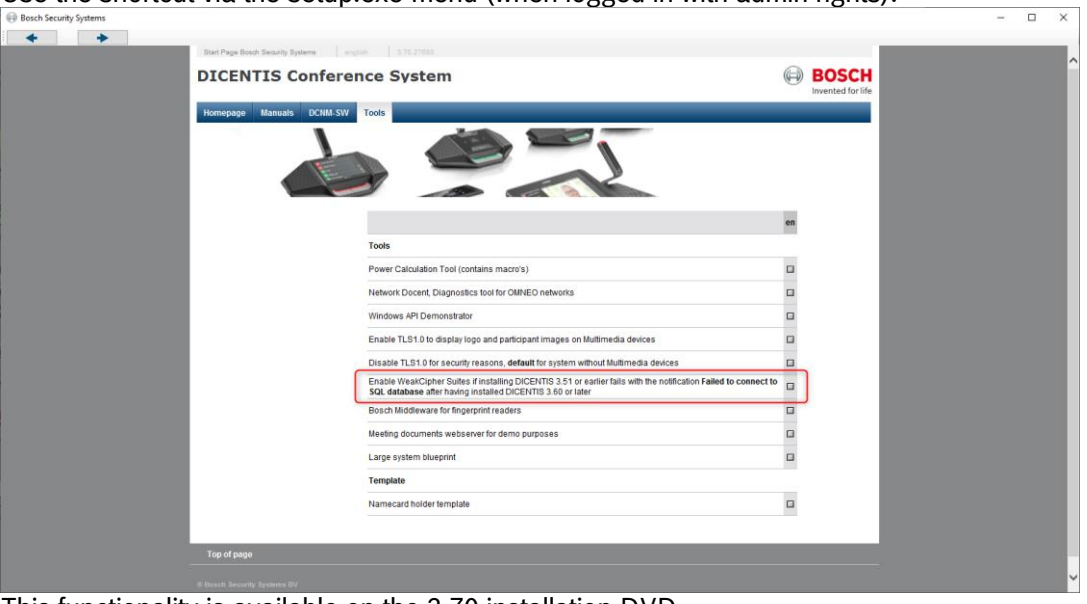

This functionality is available on the 3.70 installation DVD.

### **Issue:**

Upgrade of 2.4 (or previous) on the server computer fails, Setup Failed, with the following notification:

Installer error: Code 1923; Service ' Bosch DICENTIS Meeting Controller Service' (Bosch

DICENTIS Meeting Controller Service) could not be installed. Verify that you have sufficient privileges to install system services.

Installer error: Code 1939; Service ' Bosch DICENTIS Meeting Controller Service' (Bosch DICENTIS Meeting Controller Service) could not be configured. Verify that you have sufficient privileges to configure system services.

#### **Solution:**

Remove 2.4 (or previous) via Programs and Features. Restart the computer. Install the DICENTIS software.

#### **Issue:**

Upgrading from 2.8 to 3.2 requires a restart of the server and this results in the software not properly being installed.

#### **Solution:**

<span id="page-16-0"></span>Restart the installation of the DICENTIS software to complete the installation.

# **2.2 Audio issues**

### **Issue:**

Unpredictable audio interruptions.

### **Solution:**

These issues are often caused by using network switches which do not comply to the switch requirements mentioned in the DCNM-SW manual in the hardware requirements. Network switches which have home or small office as their intended use, are often not able to handle the multicast data in the DICENTIS system.

#### **Issue:**

Headphone audio on Multimedia device missing after upgrade. **Solution:**

<span id="page-16-1"></span>Powercycle the Multimedia device after upgrade.

# **2.3 Show active microphone in voice mode issues**

### **Issue:**

Replacing or adding a device while in voice mode can cause the device to operate incorrectly. **Solution:**

Change the discussion mode to Open, press apply and back to Voice and press apply.

#### **Issue:**

1 seat is in the speakers list although no one is speaking.

#### **Solution:**

Due to its continuous sensing of the audio in the room it can happen that 1 seat is always shown in the speaker list. This seat is removed from the speakers list as soon as a participant starts speaking. Alternatively you can configure 1 seat as button operated and always put that seat in the speakers list, e.g. the Chairperson or the Judge.

#### **Issue:**

When you change from Voice mode without show active microphone to Voice mode with show active microphone a participant will be immediately added to the speakers list (before reaching the attack time) if they were already speaking.

#### **Solution:**

No solution required. New participants need to speak for at least the duration of the attack time before they are displayed in the speakers list. And speakers are removed upon reaching the release time.

# <span id="page-16-2"></span>**2.4 Network issues**

#### **Issue:**

Unpredictable audio interruptions in systems where IGMP has been configured.

#### **Solution:**

These issues are often caused by using network switches which do not comply to the switch requirements mentioned in the DCNM-SW manual in the hardware requirements. Network switches which have home or small office as their intended use, are often not able to handle the multicast data in the DICENTIS system.

#### **Issue:**

DCNM-DE, DCNM-DSL, DCNM-FSL devices disconnect in a multi VLAN system with CISCO switch.

The CISCO 3560 and CISCO 9200 series network switches report incorrect MAC-addresses to the devices when they switch between the languages. This causes the DICENTIS discussion devices and flush language selector to disconnect and reconnect.

This only occurs:

- In a system with interpretation
- In a multi-subnet system
- On the devices which are not in the primary subnet

#### **Solution:**

Do not use CISCO 3560 and CISCO 9200 series switches in a multi-VLAN system with DICENTIS discussion (DCNM-Dx) devices or DICENTIS flush language selectors (DCNM-FSL). Please check the Large system blueprint on the DVD for correct functioning multi VLAN setup, switch and configuration.

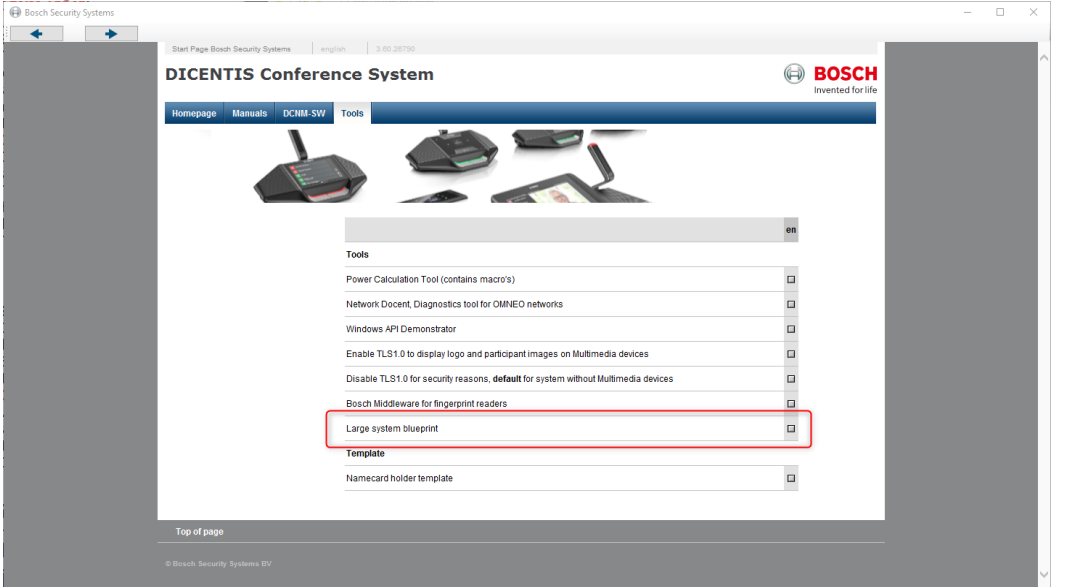

#### **Issue:**

Meeting Application, API-client, API demonstrator cannot connect from client PC to DICENTIS services on Server computer after upgrade to version 3.50.

Check if the computer has the correct certificate:

- 1. Open Powershell
- 2. Run the command dir Cert\LocalMachine\my

PS C:\Users\Administrator> dir Cert:\LocalMachine\my

PSParentPath: Microsoft.PowerShell.Security\Certificate::LocalMachine\my

# Thumbprint Subject Subject

79E44A45A6FA12885B3920C1629C3E8CC0E4212F CN=Bosch.DCNmultimedia

- 3. Check the "Thumbprint" for the CN= Bosch.DCNmultimedia
	- a. If it lists: **79E44A45A6FA12885B3920C1629C3E8CC0E4212F**, then the certificate is **incorrect**
	- b. If it lists **8A370DA8EA0457AD767CD8098D1A19DC82D2FDE**, then the certificate is **correct**.
	- 4. Execute these steps on the Server as well as the clients.

If the certificate is incorrect, then please follow the steps in the Solution below. **Solution:**

Run Setup.exe to de-install DICENTIS including the invalid certificate. Run Setup.exe to install DICENTIS again and now with the correct certificate. Note: De-installing DICENTIS will not delete your configuration or you license. or

Upgrade to DICENTIS 3.51 or higher

#### <span id="page-18-0"></span>**2.5 Upgrade of DICENTIS devices Issue:**

OMNEO firmware Upload Tool does not discover any devices.

#### **Solution:**

Check via File \ Options if "use secure connection" is enabled. It should be enabled.

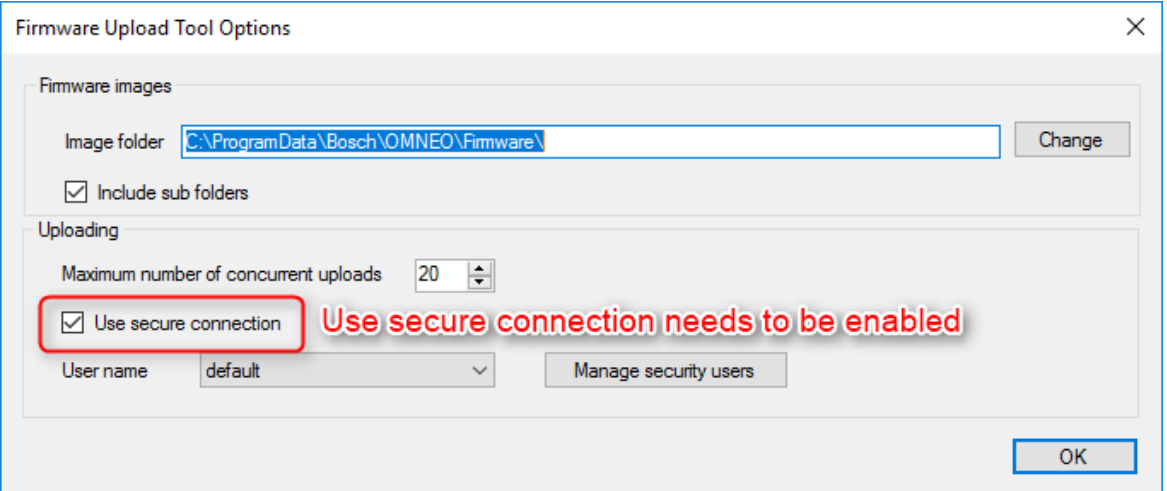

#### **Issue:**

Uploading of interpreter desks keeps failing. **Solution:** Close the firmware upload tool.

Power cycle the failing interpreter desk.

Run the firmware upload tool again.

Upload the interpreter desk with the firmware.

#### **Issue:**

Upgrade of a PRS-4OMI4 from version lower than 2.30 to version 2.30 or higher fails. The device name of the PRS-4OMI4 is changed in version 2.3 or higher. In version 2.2 or lower it was OM1 xxxxxx. In version 2.3 or higher it is PRS-4OMI4-xxxxx. Therefor the first time you try to upgrade it fails. If you retry the upgrade it will go OK, because the name is changed after the first failed upgrade.

#### **Solution:**

Run the upgrade a second time and it will succeed, because after the failed upgrade, the name is changed.

#### **Issue:**

When upgrading the ARNI you can select 2 ARNI firmware files 5.01.4289 and 5.10.4908. Please select version 5.10.4908 to upgrade the ARNI-E and ARNI-S.

#### **Issue:**

DICENTIS multimedia device still shows previous speaker if a new speaker should be displayed. If the H.264 video stream of the new speaker is not compliant (e.g. too much bitrate or nondecodable H.264 stream) then the previous video stream will still be displayed.

### **Solution:**

Configure a proper H.264 stream. temporary workaround is to refresh the MMD by pressing the home button and back-to-active (green) button.

#### **Issue:**

DICENTIS audio powering switch (DCNM-APS) and powering switch (DCNM-PS) reboot during upgrade from 2.10 to a newer version when the system is in RSTP.

#### **Solution:**

<span id="page-18-1"></span>First upgrade the DCNM-APS, then upgrade the DCNM-PS. Then upgrade the other devices.

# **2.6 Language selection**

#### **Issue:**

DICENTIS discussion device with touch screen (DCNM-DE) is not properly displaying the following as languages in their original language.

- Sanskrit
- Nepali
- Marathi
- Konaki
- Georgian
- Armenian
- Hindi

# **Workaround:**

Use the 3 letter abbreviation for displaying the languages when these languages are used. Or create a user defined language using ASCII characters.

### **Issue:**

OMI configuration is empty after upgrading from 2.8 or lower to 2.9 or higher version. **Solution:**

After upgrade of a 2.8 or older version to 2.9 or later version, the OMI configuration is cleared, because it would be incompatible with the configuration in the newer version. Therefore you need to configure to which OMI and OMI input you are sending your floor language and from which OMI and OMI outputs you are receiving your interpreted languages.

# <span id="page-19-0"></span>**2.7 Display time on device**

### **Issue:**

The MMD clock is not automatically synchronized if the clock of the server is set back multiple hours.

The server triggers the multimedia device to synchronize every 10 minutes. If the clock is set backwards it will take until the server is at its original time + approximately 10 minutes to send this trigger again to the multimedia devices

#### **Solution:**.

Power cycle the multimedia devices if the server clock is set backwards more than 1 hour.

#### **Issue:**

The Clock of the Multimedia device and the Interpreter desk do not display the time of the server. In a DICENTIS system there is one time server, this is the DICENTIS server. It runs a 3rd party program called "NetTime" which acts as an NTP server for the DICENTIS system. If Windows time is enabled and conflicts with the NETTime application which provides the time to the Multimedia device and the Interpreter desk.

#### **Solution:**.

On the DICENTIS server, check if the program "Net Time" is running.

- Stop the DICENTIS services (right click on the 'Bosch-logo' at the bottom right of the screen, then stop services)
- Go to the servers' services and go to 'Bosch DICENTIS system time service', this service is still running, Stop this service manually.
- Stop the NetTime services
- Disable the Windows Time services
- Start the Nettime service first
- after that start all other services (right click on the 'bosch-logo' at the bottom right of the screen, then start services)
- Wait until all services have started (green check-mark in the logo).
- Start the 'Bosch DICENTIS system time service' manually.
- Then power cycle the hardware (APS and PS's) or switch the device off and on via the meeting application.

Upgrade to DICENTIS Conference System 3.20 where the Windows time is automatically disabled.

# <span id="page-19-1"></span>**2.8 Display of Multimedia devices turns off after 2 months of usage Issue:**

After 2 months of being powered on continuously the screen of the Multimedia device turns off, but the microphone and loudspeaker remain operational. **Solution:**.

Power off the Multimedia devices when they are not being used. This increases the lifetime of the devices and reduces power consumption. The system can be configured to power off

automatically when there is no microphone activity via the Meeting Application

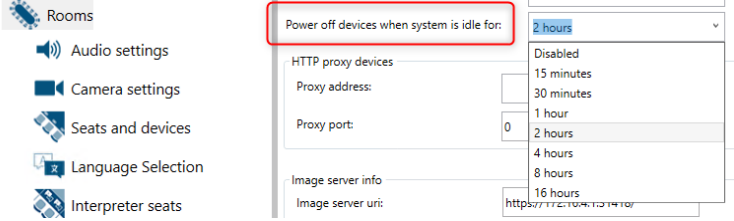

# <span id="page-20-0"></span>**2.9 Meeting application**

#### **Issue:**

GUI language and headphone language are not imported when importing a 3.51 or earlier persons Excel (xls) in 3.60 or later version.

#### **Solution:**

The resource names for Device GUI Language and Headphone language have changed between 3.51 and 3.60. Replace the column headers with the headers of an export template and try again.

# <span id="page-20-1"></span>**2.10 DICENTIS Webserver, Synoptic Control**

#### **Issue:**

Synoptic Control does not work if the API is not installed on the DICENTIS server PC. **Solution:**

Install the DICENTIS API on the DICENTIS server PC. The DICENTIS API is an option which is by default selected to be installed during installation of the software.

#### **Issue:**

Synoptic Control does not work properly if Internet Explorer is used, because it does not support the websockets technology of the Synoptic control.

#### **Solution:**

Change to current version of Edge, Firefox or Chrome.

#### **Issue:**

Synoptic Control does not work when the website has two bindings. Server Error in '/' Application. Object reference not set to an instance of an object.

#### **Solution:**

Reboot the DICENTIS server after adding the additional bindings. If it then still occurs, press F5 in the browser multiple times when logging in.

#### **Issue:**

DICENTIS webserver does not show new functionality after upgrade. The cache of the browser contains the old website.

#### **Solution:**

Clear the cash of your browser using  $\leq$ CTRL> + F5 or  $\leq$ CTRL> +  $\leq$ SHIFT> + R on a windows PC or <CMD> + <SHIFT> + R on a MAC. Press F5 to refresh the browser.

#### <span id="page-20-2"></span>**2.11 Image server**

#### **Issue:**

Enabling "Display image of newest speaker" creates high cpu load of DICENTIS server if the system has more than 500 Multimedia devices.

#### **Solution:**

Use a separate image server to reduce the load on the DICENTIS server. Check [4.1](#page-25-2) at the end of the Release notes.

#### <span id="page-20-3"></span>**2.12 Dante**

#### **Issue:**

Dante Virtual Soundcard (DVS) does not properly reconnect after a network recovery. **Solution:**

Restart the DVS service using the DVS application. Or use the Dante VIA.

### <span id="page-21-0"></span>**2.13 Camera Control**

#### **Issue:**

Lumens VC-A50P is not discovered by DICENTIS.

# **Solution:**

The Lumens VC-A50P camera has issues with multicast data. The multicast data is stopping the correct functioning of the camera. It no longer reacts to ping or the IR-remote control. Filter the multicast using IGMP or connect the Lumens VC-A50P camera in a different subnet, e.g. to the Office side of the DICENTIS system server.

#### **Issue:**

ONVIF cameras are not discovered when connected to different switches.

### **Solution:**

The TTL has been increased from 1 to 3 in version 3.60.

The TTL can be changed by creating an environment variable: DCNM\_ONVIF\_DISCOVERY\_TTL

#### **Issue:**

Sony and Panasonic camera show red cross next to IP-address when the username & password is incorrect although the IP-address is correct.

#### **Solution:**

Enter the proper username and password for the Sony and Panasonic camera. To verify the connection with the Sony and Panasonic camera (when protocol Sony or Panasonic is selected) commands are used which require the correct username and password. Therefore you get the red cross next to the IP-address when username & password are not correct. You can test if the IPaddress is correct by setting the protocol to unknown, but for correct functioning, the IP address, username & password and protocol need to be correct.

#### **Issue:**

H.264 video of Panasonic camera is not decoded on multimedia device DCNM-MMD/DCNM-MMD2.

#### **Solution:**

Upgrade the camera firmware to the July 2020 firmware and configure the Panasonic Camera according the special instructions from Panasonic. Available via Bosch After Sales Activities (ASA).

#### **Issue:**

Bosch HD Conference dome (VCD-811) does not respond in a system with a switch with IGMPv3 filtering.

#### **Solution:**

Change from IGMPv3 filtering to IGMPv2 filtering, because the HD Conference Dome does not respond to IGMPv3 query requests.

### <span id="page-21-1"></span>**2.14 Interpreter desk**

#### **Issue:**

Beeps are not heard when listening to a Language which is provided by Dante and not linked to a Dante source (using Dante controller).

#### **Solution:**

When there is no Dante source linked to a language which is configured as source Dante, then the headphone is muted when selecting that language. This results in also not sounding the audible beeps. Link the language to a Dante source and the beeps will be audible.

#### **Issue:**

A laptop which is connected via CAT-5/6 to the second Ethernet port of and DCNM-IDESK does not get a network connection.

#### **Solution:**

<span id="page-21-2"></span>Power the DCNM-IDESKs via PoE and connect the laptop to the PoE switch too.

### **2.15 Meeting notes and voting files**

#### **Issue:**

Meeting notes and voting files are not properly displayed in Firefox or Chrome. **Workaround:**

Change the local files security policy from true to false.

#### **Firefox:**

- 1. Enter about:config in the navigation bar
- 2. Enter security.fileuri.strict\_origin\_policy in the search field
- 3. Change the value from True to false Advanced Preferences D Firefox | about:config  $\langle \leftarrow \rangle \rightarrow$  e  $\omega$  $\stackrel{\wedge}{\bowtie}$  $\begin{picture}(20,20) \put(0,0){\line(1,0){10}} \put(15,0){\line(1,0){10}} \put(15,0){\line(1,0){10}} \put(15,0){\line(1,0){10}} \put(15,0){\line(1,0){10}} \put(15,0){\line(1,0){10}} \put(15,0){\line(1,0){10}} \put(15,0){\line(1,0){10}} \put(15,0){\line(1,0){10}} \put(15,0){\line(1,0){10}} \put(15,0){\line(1,0){10}} \put(15,0){\line(1$  $\oslash$  security.fileuri.strict\_origin\_policy use this to change it (3) security.fileuri.strict\_origin\_policy false

#### **Google Chrome**

To display the meeting notes and voting results in Chrome.

Edit the shortcut to Chrome by extending the "Target" with -allow-file-access-from-files

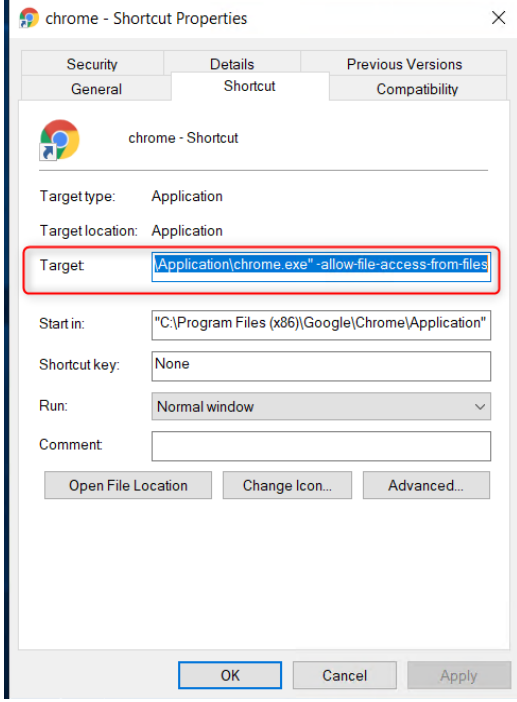

#### Example:

" C:\Program Files (x86)\Google\Chrome\Application\chrome.exe " -allow-file-access-from-files The blue text is the path to where Chrome is installed on your computer.

The red text is the addition with enables the correct display of the meeting notes.

#### **Microsoft Edge**

To display the meeting notes and voting results in Edge. Edit the shortcut to Edge by extending the "Target" with -allow-file-access-from-files  $\equiv$ 

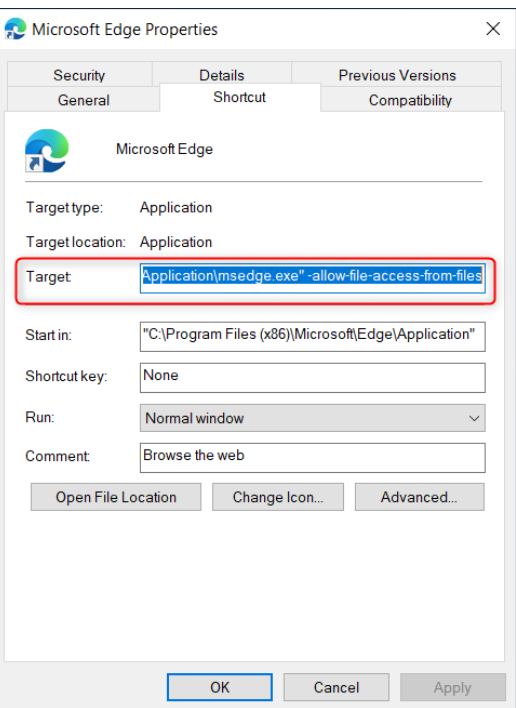

#### Example:

"C:\Program Files (x86)\Microsoft\Edge\Application\msedge.exe" -allow-file-access-from-files

The blue text is the path to where Edge is installed on your computer.

The red text is the addition with enables the correct display of the meeting notes.

#### **Issue:**

Meeting notes and voting files are not properly displayed in Firefox or Chrome.

# **Workaround:**

Convert the xml files to html using Microsofts' Command Line Transformation Utility (msxsl.exe)

- Download the Microsoft Command Line Transformation tool <https://www.microsoft.com/en-us/download/details.aspx?id=21714>
- Copy the tool, mscsl.exe, to the directory where the Meeting notes, Voting files and style sheets are stored. By default that is the C:\Programdata\Bosch\DICENTIS directory, but you can change that using the Meeting Application. It is in \ Configure \ Rooms \ Meeting notes location.

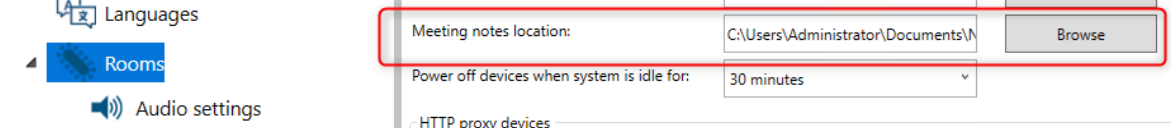

- The Meeting notes can be converted to html via this command: C:\<location of meeting notes> msxsl.exe <meeting notes filename>.xml MeetingResult.xslt -o <new file name>.html
- The Voting files can be converted to html via this command: C:\<location of meeting notes> msxsl.exe <Voting files filename>.xml VotingResult.xslt -o <new file name>.html
- You can automate this via a script to make it easier.

# <span id="page-23-0"></span>**2.16 API**

**Issue:** 

Using the API it is possible to configure the same nfc-id to multiple persons. **Workaround:**

<span id="page-23-1"></span>Please prevent that your input file contains multiple persons with the same nfc-id.

# **2.17 HDMI to VGA converters**

#### **Issue:**

Some HDMI to VGA converters do not work in combination with DCNM-IDESKVID **Reason:**

The HDMI outgoing current is limited at 60mA; the official HDMI standard specifies 55mA.

Some HDMI to VGA converters may require more current which results in unexpected behavior or non-working converter.

# <span id="page-24-0"></span>**3 Supported cameras, encoders, switchers and control equipment**

# <span id="page-24-1"></span>**3.1 Supported cameras**

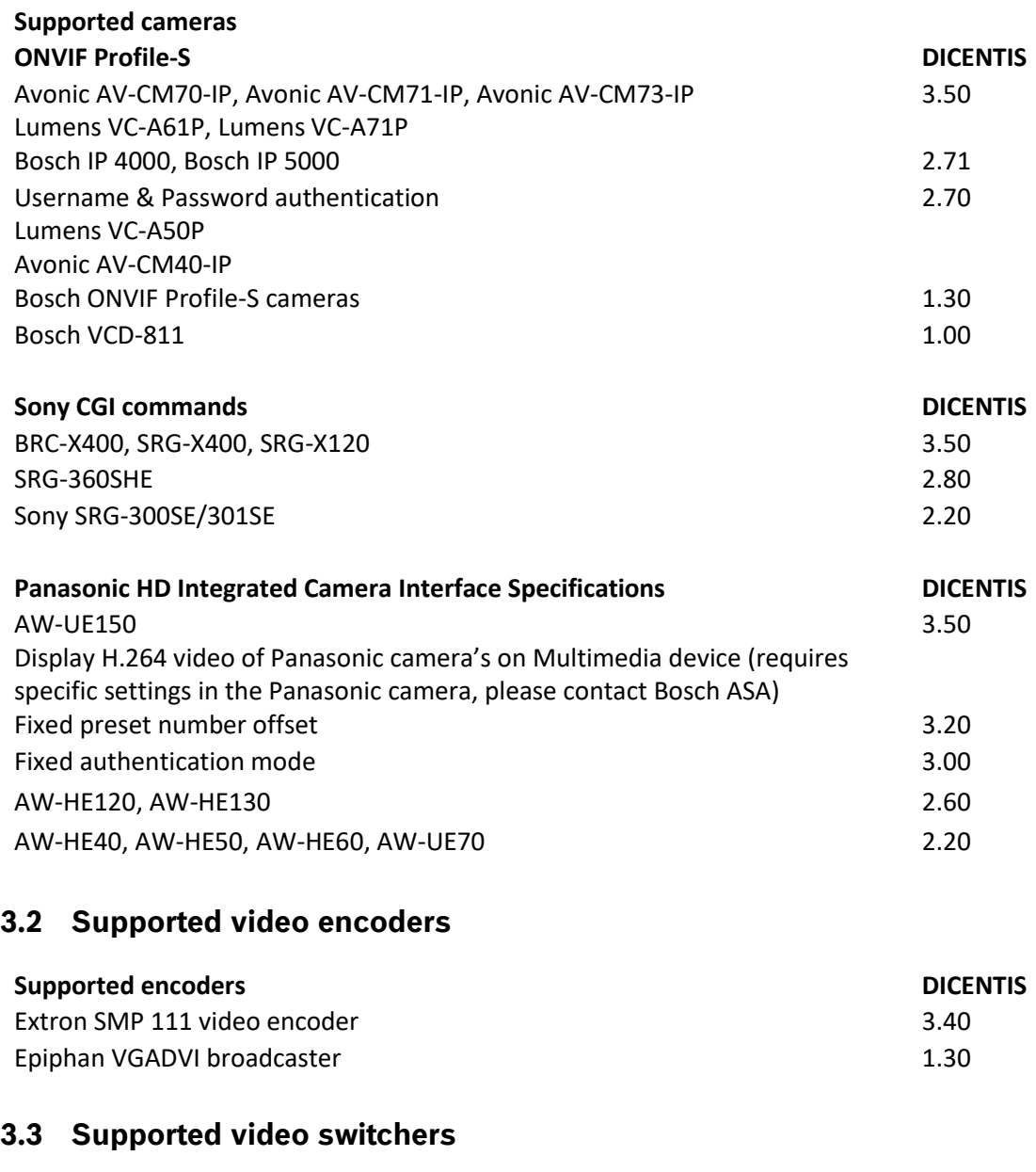

<span id="page-24-3"></span><span id="page-24-2"></span>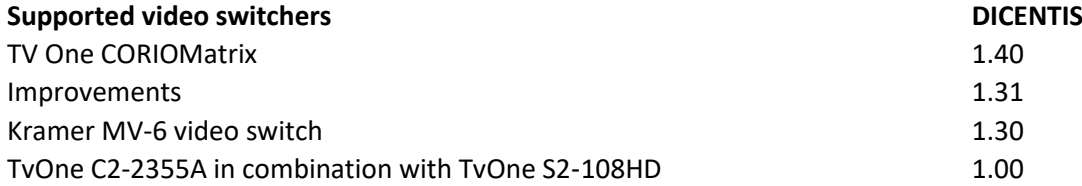

# <span id="page-24-4"></span>**3.4 Supported control equipment**

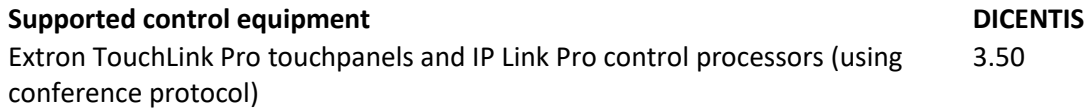

# <span id="page-25-0"></span>**4 Additional Information (not included in manuals)**

#### <span id="page-25-2"></span><span id="page-25-1"></span>**4.1 Installing the image server on a different computer**

For reasons of improving performance and/or saving space, you can install the DICENTIS image server on a different computer:

- 1. Open the DVD.
- 2. Locate the DCNmCertificate.msi, DCNmApi.msi, DCNmServerTools.msi and DCNmImageServer.msi.
- 3. Login to the computer on which you want to install the image server.
- 4. First install the DCNmCertificate.msi, then the DCNmApi.msi and then install the DCNmServerTools.msi and DCNmImageServer.msi.
- 5. Make a note of the computer name or the IP address and port that is used by the image server.
- 6. The default is 31418.

For security purposes a server certificate needs to be installed on the Image server computer. If the private root certificate of the DICENTIS server computer is used to create the server certificate on the Image server PC, then the client PC only requires to download 1 certificate for both the DICENTIS webserver (Synoptic control, Conference protocol) as the Image server (participant images, logo)

- 1. Open the Certificate manager on the Image server computer.
- 2. Open/use the Root certificate, <name>-private.pfx, and password of the Root certificate which is also used on the DICENTIS server Computer.

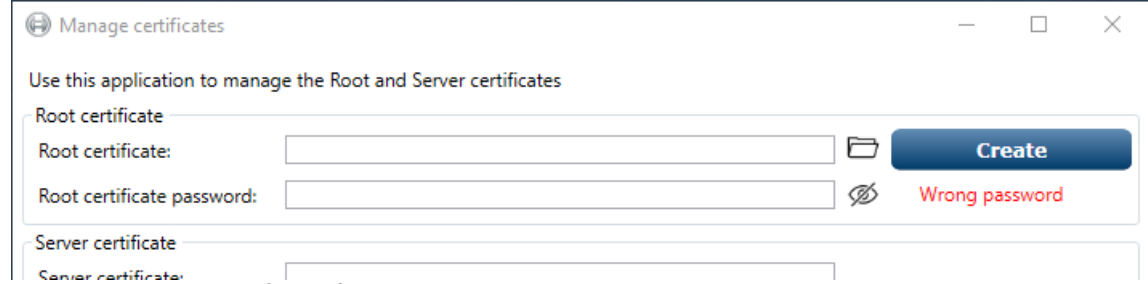

- 3. Enter the Server certificate fields.
- 4. Press the Create and install button to create and install the Server certificate on the Image server computer.

Notice: To create the Server certificate on the Image server computer you need the <name> private.pfx root certicate and password from the DICENTIS server computer. If you are not able to retrieve them, then you first need to create and install a new Root and Server certificate on the DICENTIS server computer.

To change the location of the image service:

- 1. Start the Meeting Application.
- 2. Navigate to Configure > Rooms.
- 3. Enter the url of the new image server in Image Server url.
- 4. Example: If the computer name is CITYCOUNCILIMAGESERVER and the port is 31418, enter the Uri as: https://CITYCOUNCILIMAGESERVER:31418/
- 5. Click the Test image server connection button to ensure that new DICENTIS image server is valid.
- 6. Click the Apply button to save the new image server url.